# Migration von nicht integrierter auf integrierte intelligente CPP Ī

# Inhalt

**Einleitung Voraussetzungen** Anforderungen Verwendete Komponenten Konfigurieren **Konfigurationen** Überprüfung Fehlerbehebung Szenario 1: Fehler im Nummernprüfungsbericht Szenario 2: Nicht alle Standorte wurden vollständig migriert Szenario 3: Fehler bei der Nummernprüfung

# **Einleitung**

Dieses Dokument beschreibt den Migrationsprozess von einem nicht integrierten zu einem integrierten öffentlichen Telefonnetz (Public Switched Telefone Network, PSTN) für den Betreiber IntelePeer.

### Voraussetzungen

### Anforderungen

Cisco empfiehlt, dass Sie über Kenntnisse in folgenden Bereichen verfügen:

- Cloud Connected Provider (CCP) Intelligenter, nicht integriert
- Control Hub-Administration für WebEx Calling Organization Calling Features
- HTTP-Archiv (HAR) für ein Protokoll der Webbrowser-Interaktionen

#### Verwendete Komponenten

Die Informationen in diesem Dokument beziehen sich auf Geräte in einer speziell eingerichteten Testumgebung. Alle Geräte, die in diesem Dokument benutzt wurden, begannen mit einer gelöschten (Nichterfüllungs) Konfiguration. Wenn Ihr Netzwerk in Betrieb ist, stellen Sie sicher, dass Sie die möglichen Auswirkungen aller Befehle verstehen.

# Konfigurieren

### Konfigurationen

Schritt 1: Wenn Sie Nicht-Integrated Intelligence-Standorte konfiguriert haben, wird das Menü Calling > PSTN (Anruf > PSTN) angezeigt. Unter Calling > PSTN wird ein Migrationsbanner angezeigt als: Non-Integrated to Integrated CPP migration, Action required to complete migration, Continue.

• Klicken Sie auf Continue (Weiter) und anschließend auf Action required (Aktion erforderlich), um die Migration abzuschließen.

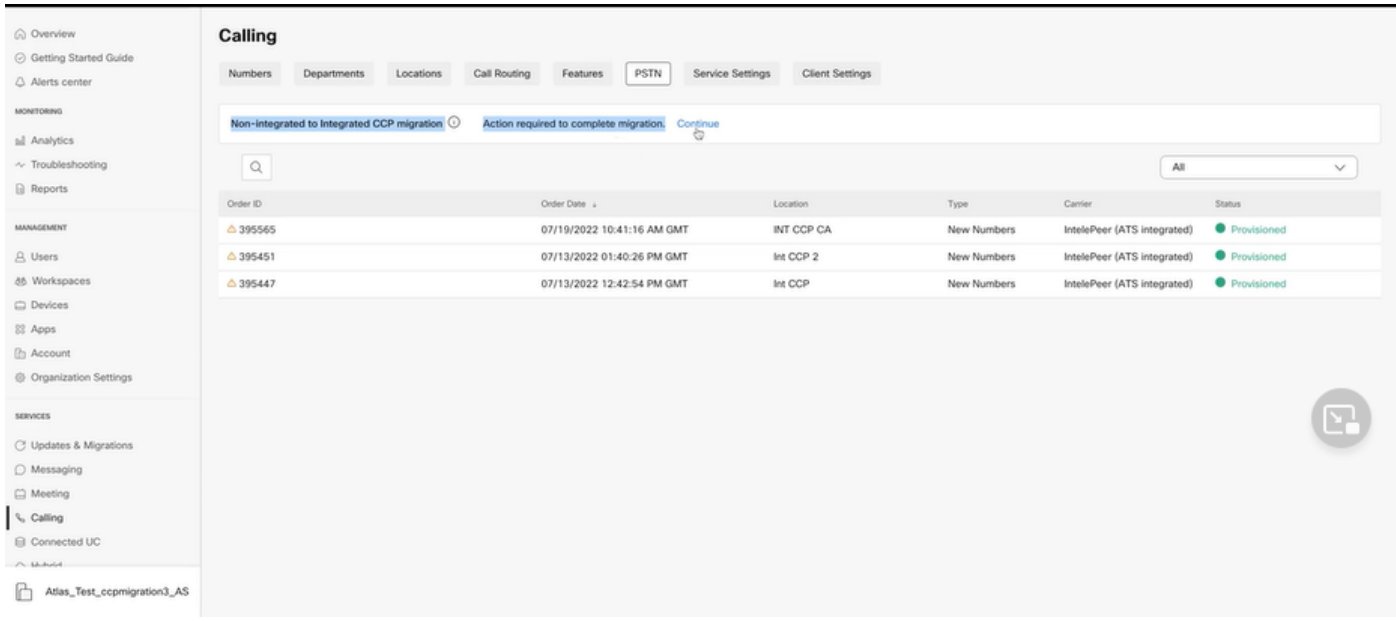

Schritt 2: Der Audit-Bericht für die Anzahl enthält drei Registerkarten: 1. Nummern nicht verfügbar mit Träger, 2. Nummern sind in WXC und 3 nicht verfügbar. Konfigurationskonflikt.

• Klicken Sie auf die Schaltfläche Analysieren und fortfahren, wenn auf keiner dieser Registerkarten Fehler angezeigt werden.

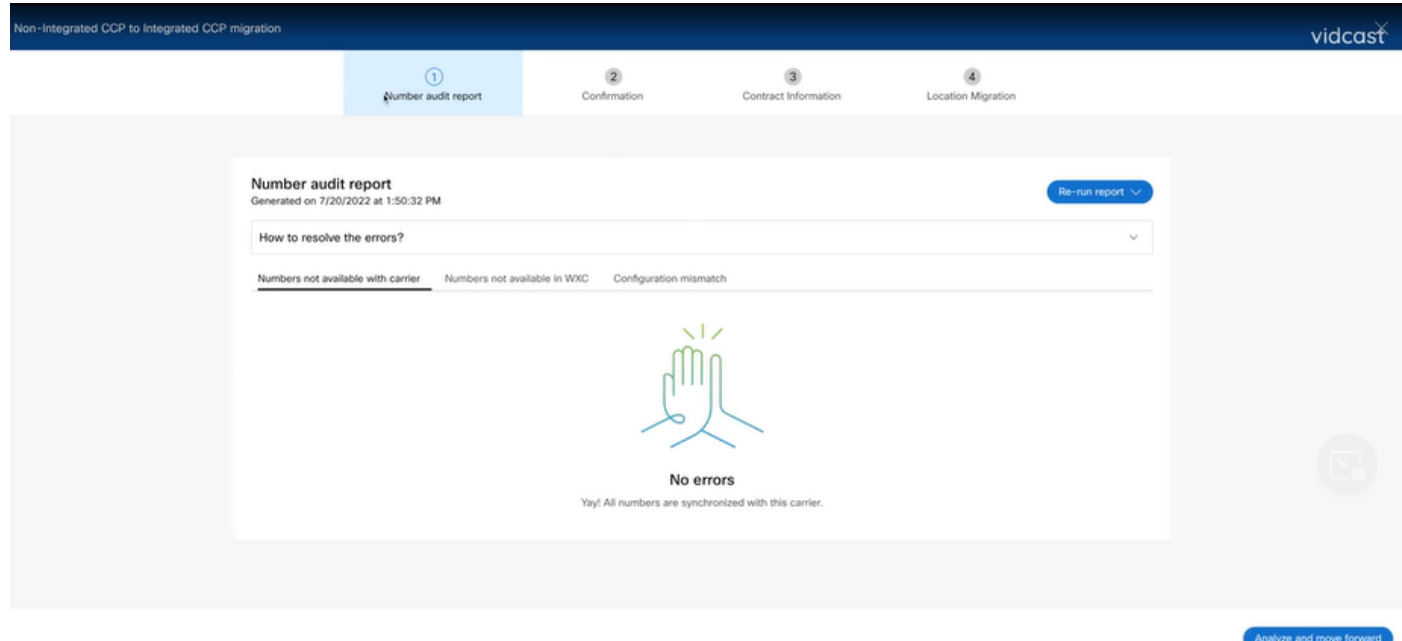

Schritt 3: Auf der Bestätigungsseite können Sie mit der Migration der Standorte beginnen, die nicht integrierte Intelepeer-Telefone sind.

- Klicken Sie auf I have read and accept (Ich habe gelesen und stimme zu), um die Migration zu starten.
- Klicken Sie auf Start migration button.

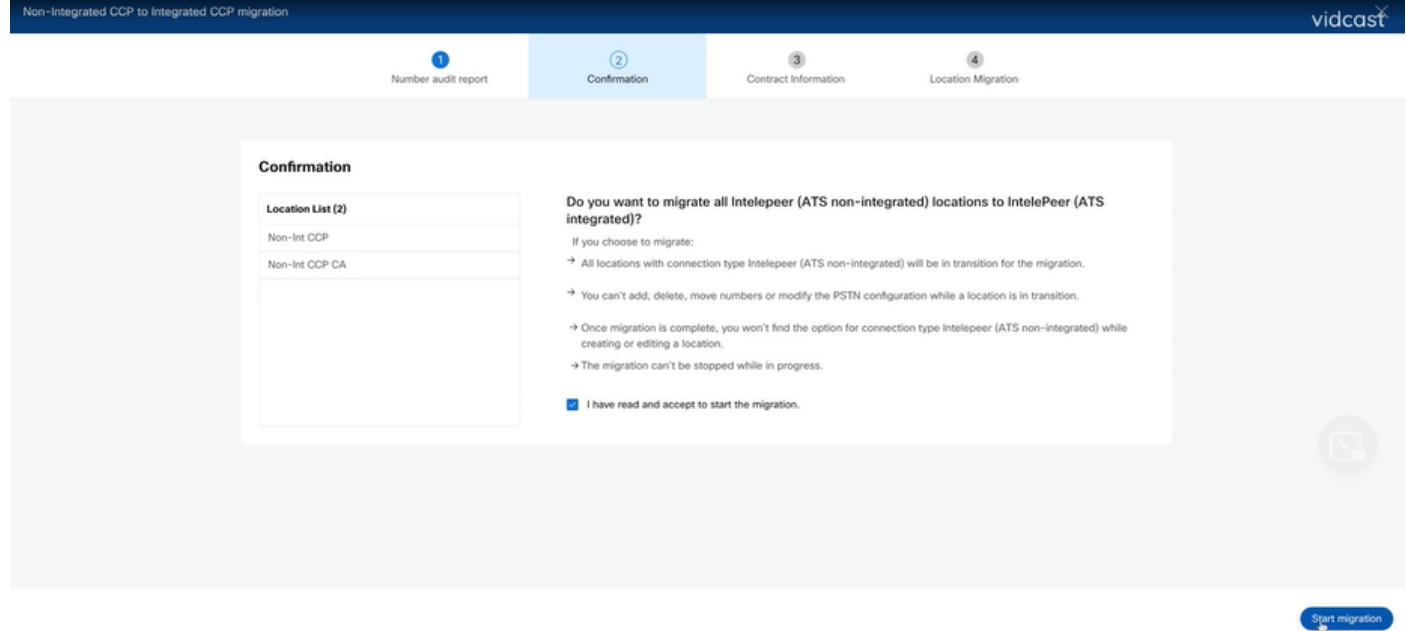

Schritt 4: Die Seite "Kontaktinformationen" wird automatisch ausgefüllt.

• Klicken Sie auf Next (Weiter).

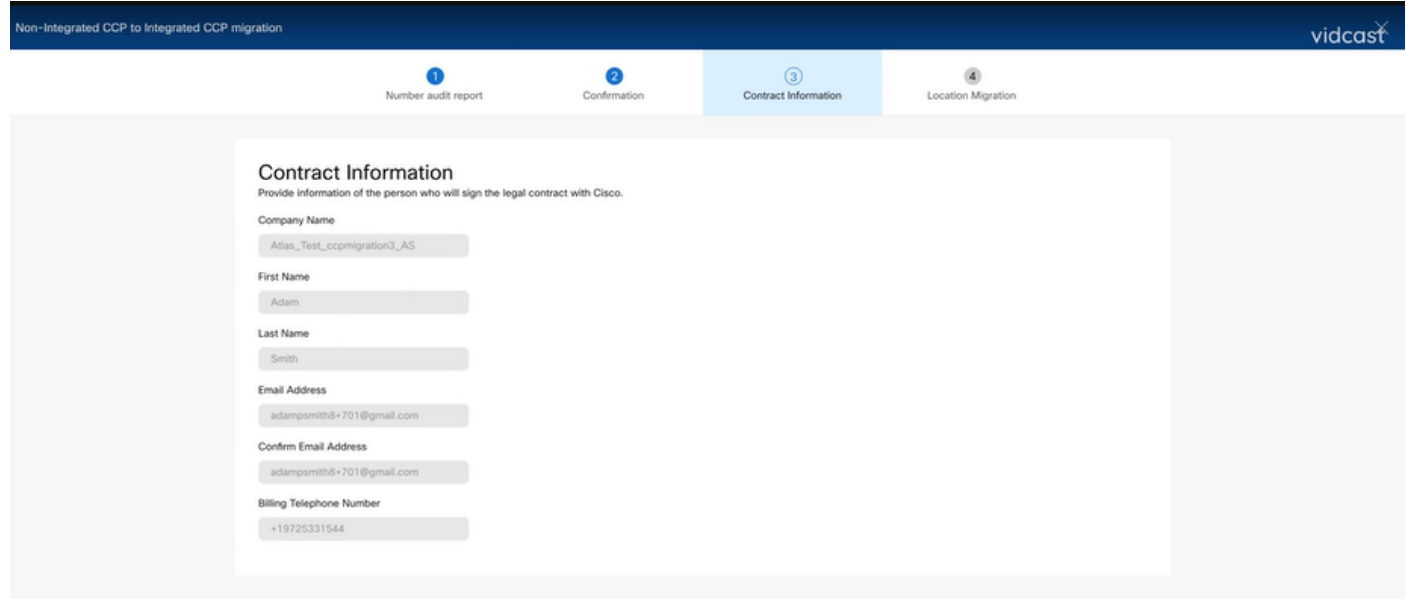

tion

Schritt 5: Auf der Seite für die Standortmigration werden die nicht integrierten intelligenten Standorte aufgeführt.

antwort: Wählen Sie den ersten Speicherort aus, wenn mehr als 1 vorliegt.

- b. Klicken Sie auf Adresse validieren.
- c. Wenden Sie ggf. die vorgeschlagene Adresse an.
- d. Klicken Sie auf Jetzt migrieren.
- e. Der Migrationsstatus wird als "Abgeschlossen" angezeigt.

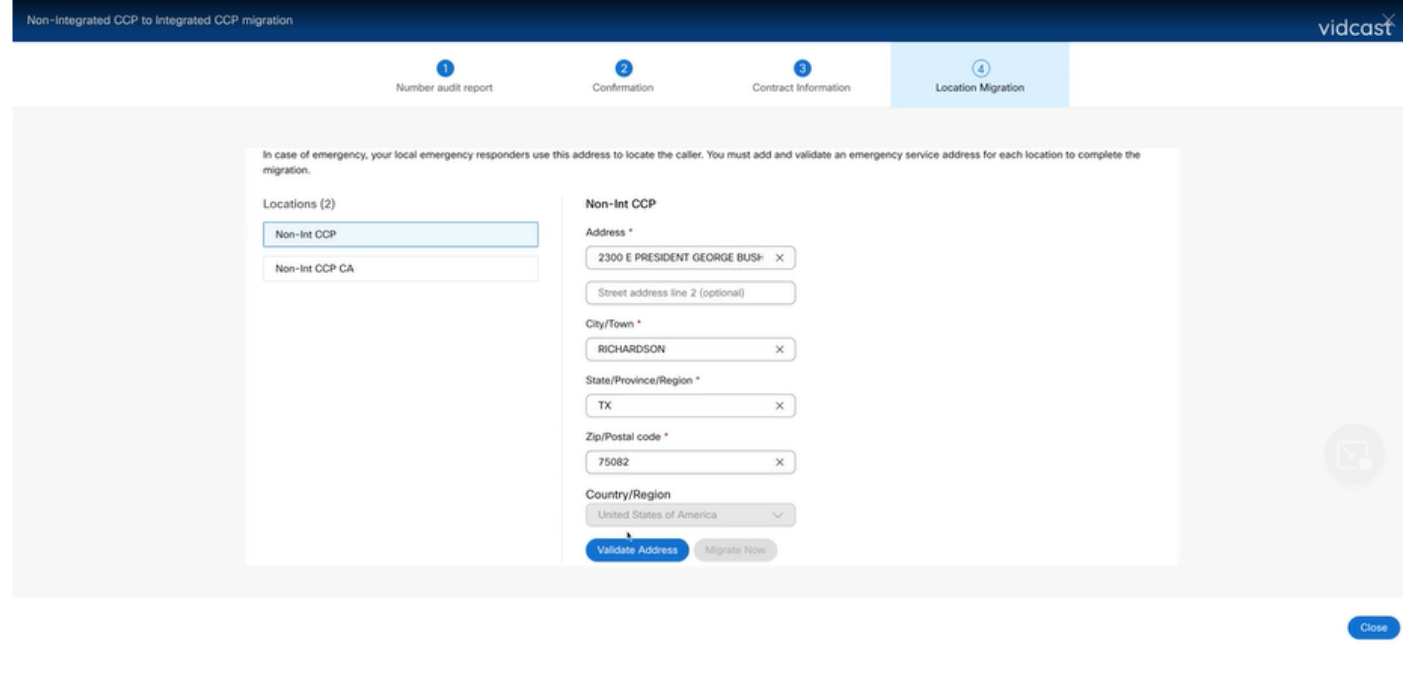

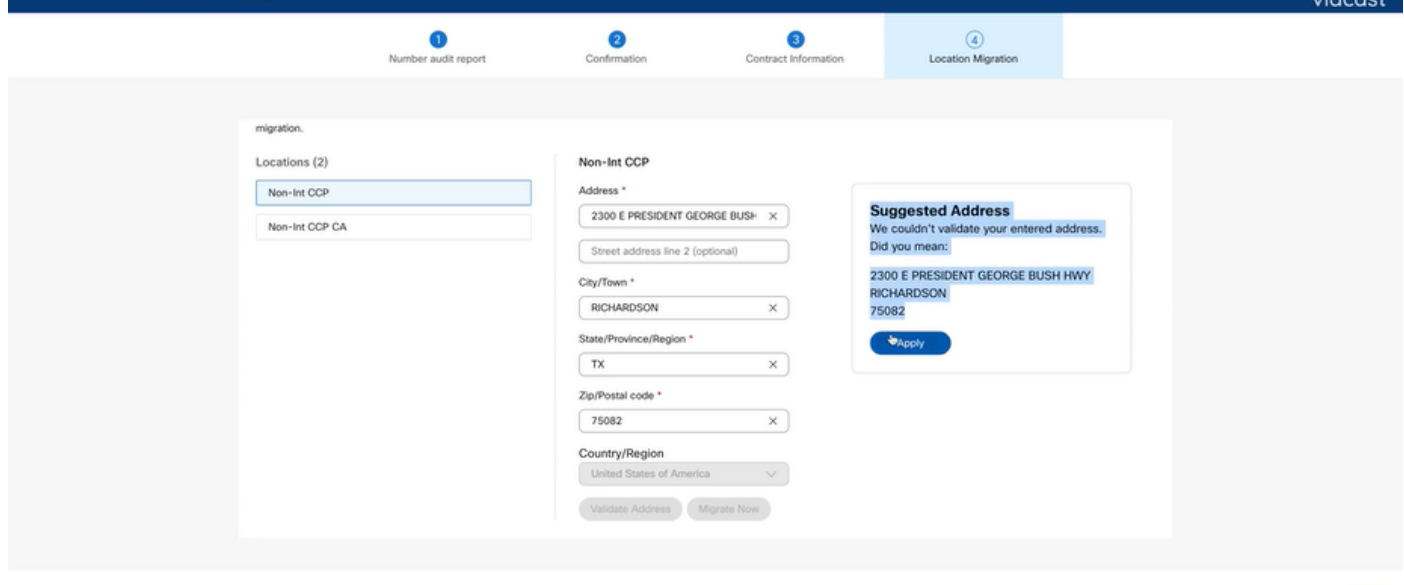

Integrated CCP to Integrated CCP r

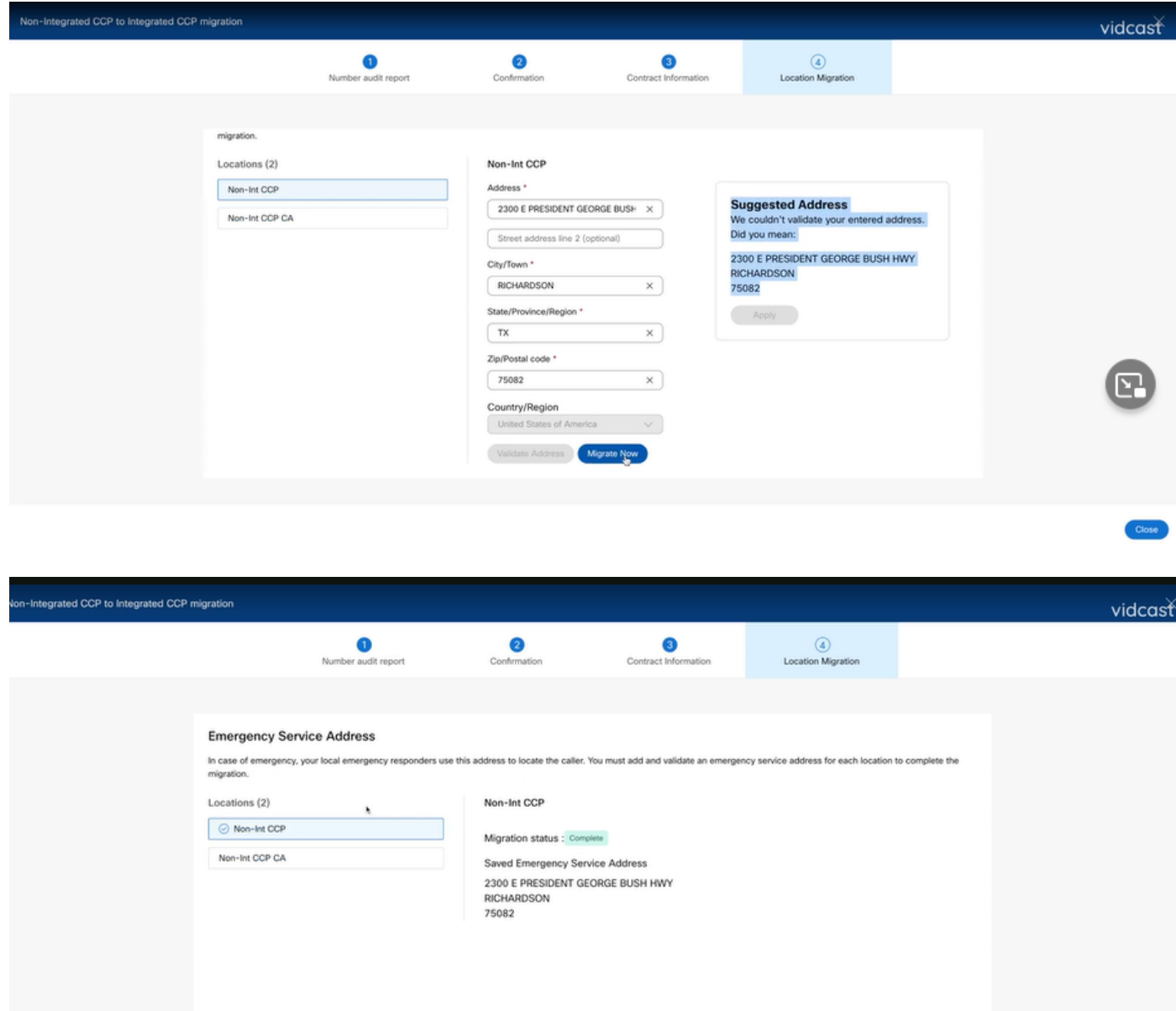

Schritt 6: Wiederholen Sie die Schritte 5 a-e für alle verbleibenden nicht integrierten IntelPeer-Standorte.

Schritt 7. Klicken Sie auf Schließen, nachdem alle Standorte zu Integrated IntelePeer migriert wurden.

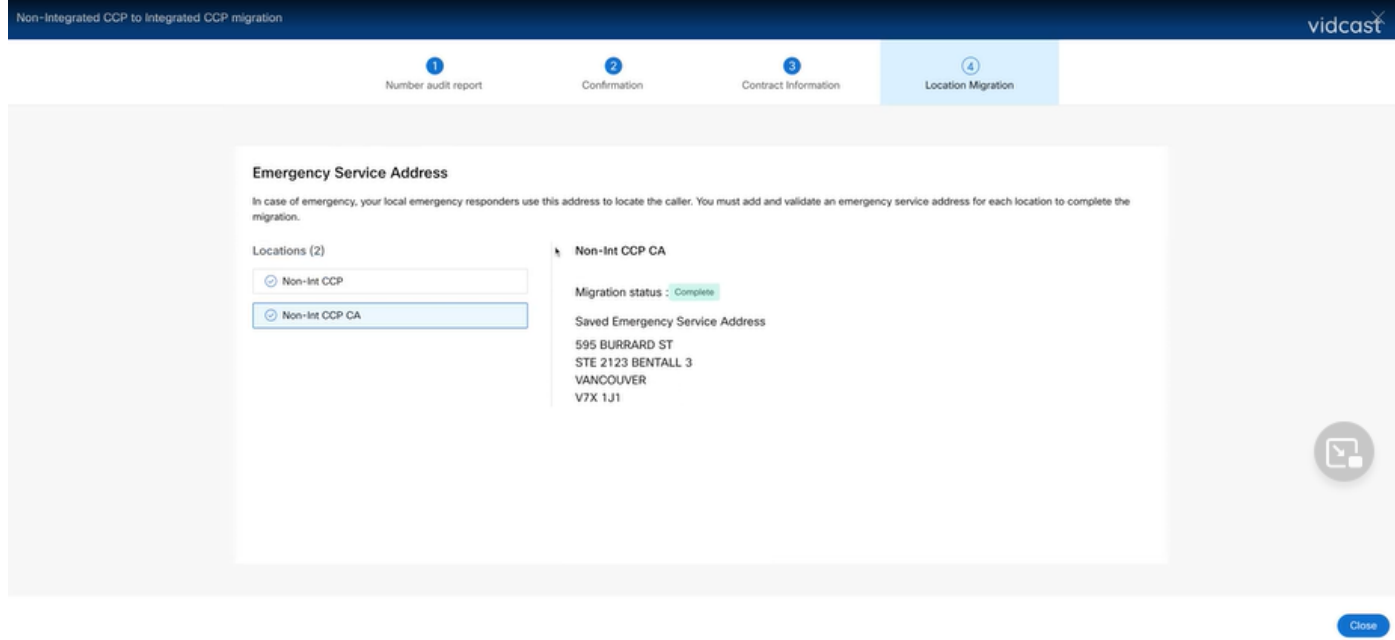

# Überprüfung

Wenn es keine nicht integrierten intelligenten Standorte mehr gibt, wird das Migrationsbanner nach Schritt 7 der Konfigurationen im Menü "Calling > PSTN" (Anrufen > PSTN) nicht mehr angezeigt.

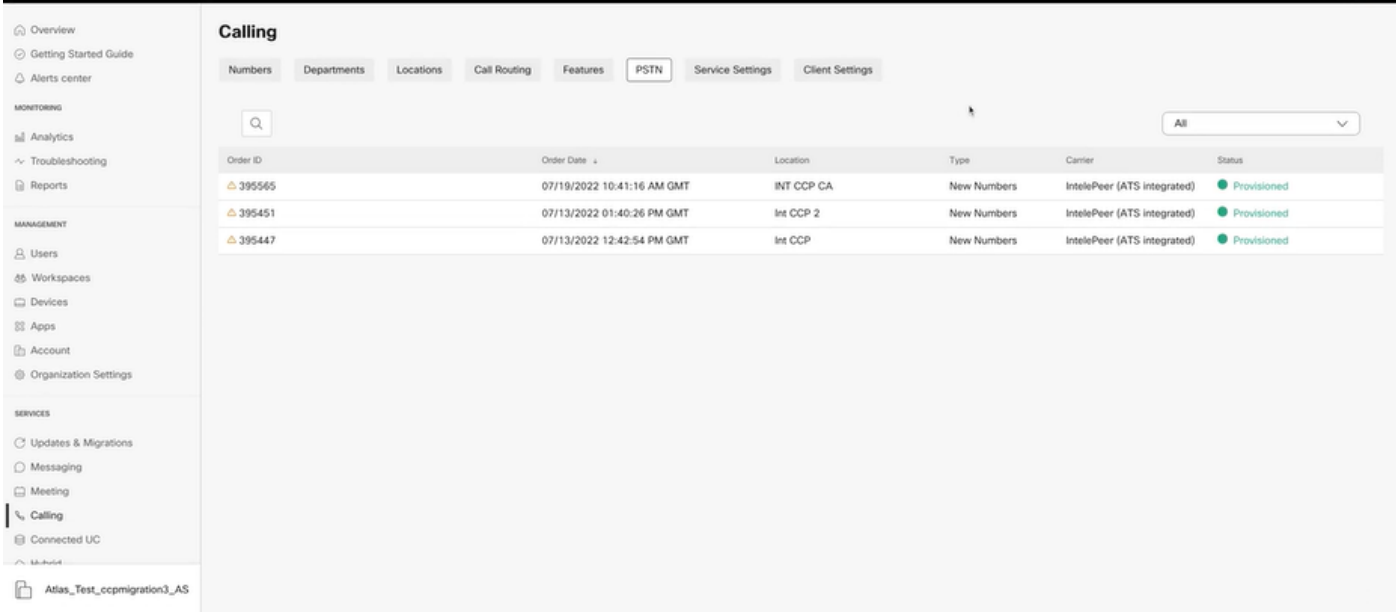

# Fehlerbehebung

#### Szenario 1: Fehler im Nummernprüfungsbericht

• Beispiel: Fehler bei Nummern sind beim Netzbetreiber nicht verfügbar.

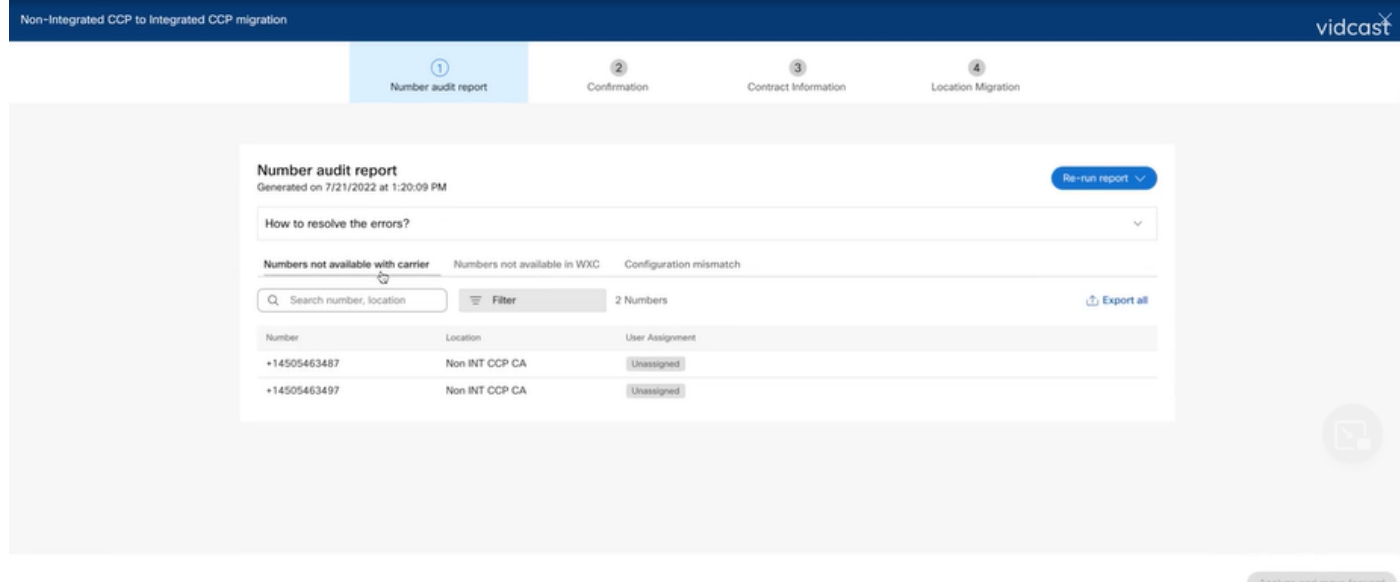

Die Fehler müssen mit den Anweisungen behoben werden, die im erweiterbaren Dropdown-● Menü How to solve the errors? (Beheben von Fehlern) auf der Seite mit dem Nummernprüfungsbericht (Number Audit Report) zur Verfügung stehen.

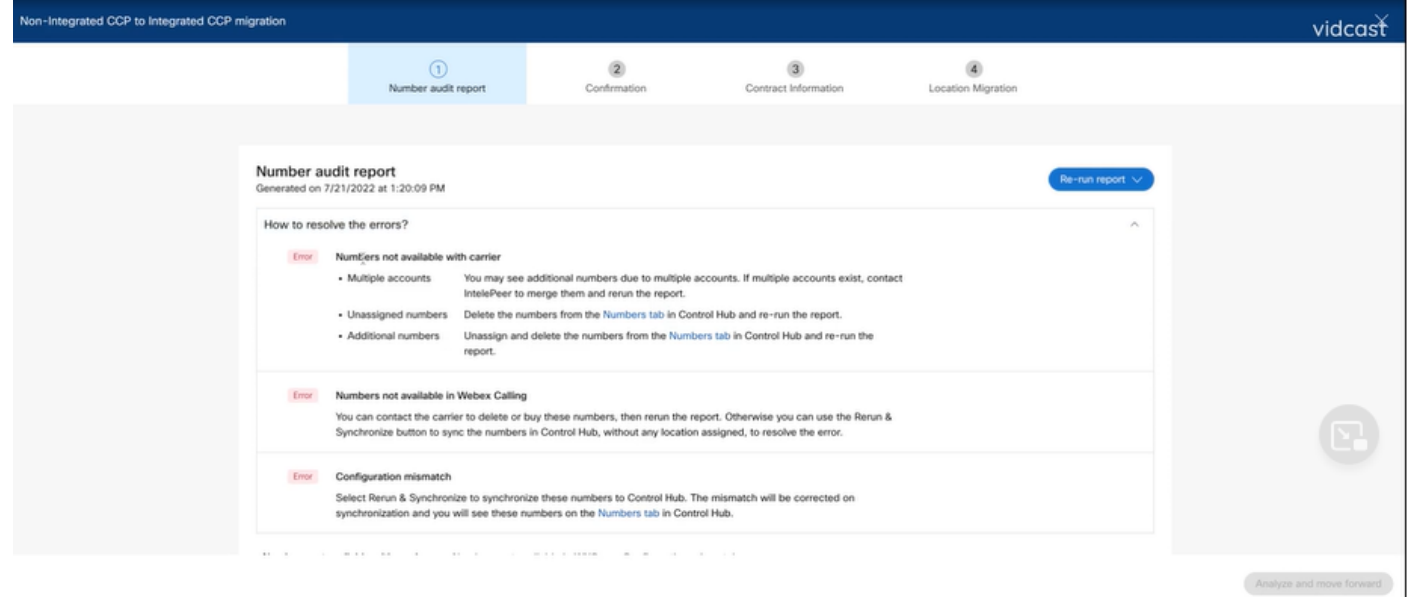

Sobald die Fehler behoben sind, führen Sie die Schaltfläche zum erneuten Ausführen und ●Synchronisieren aus.

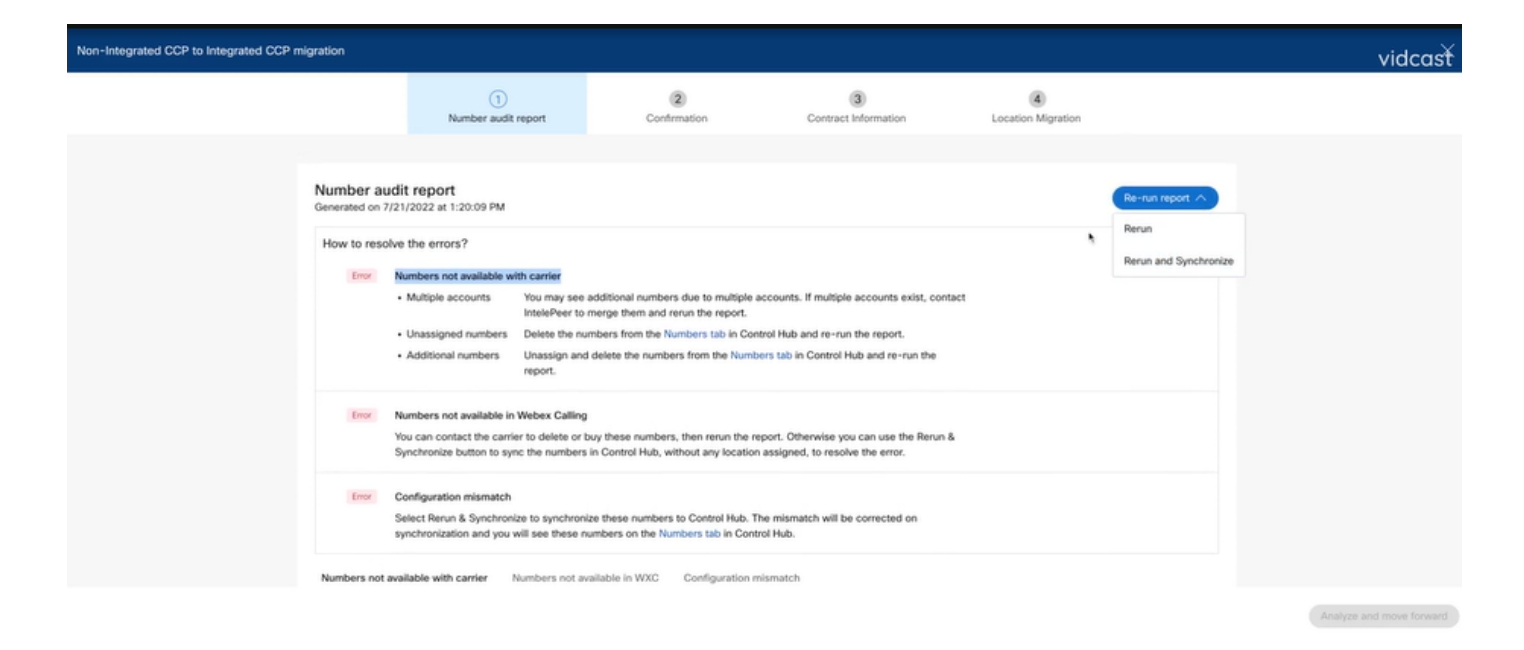

Auf diese Weise können Sie den Migrationsprozess mit der Schaltfläche zum Analysieren und ●Fortfahren fortführen.

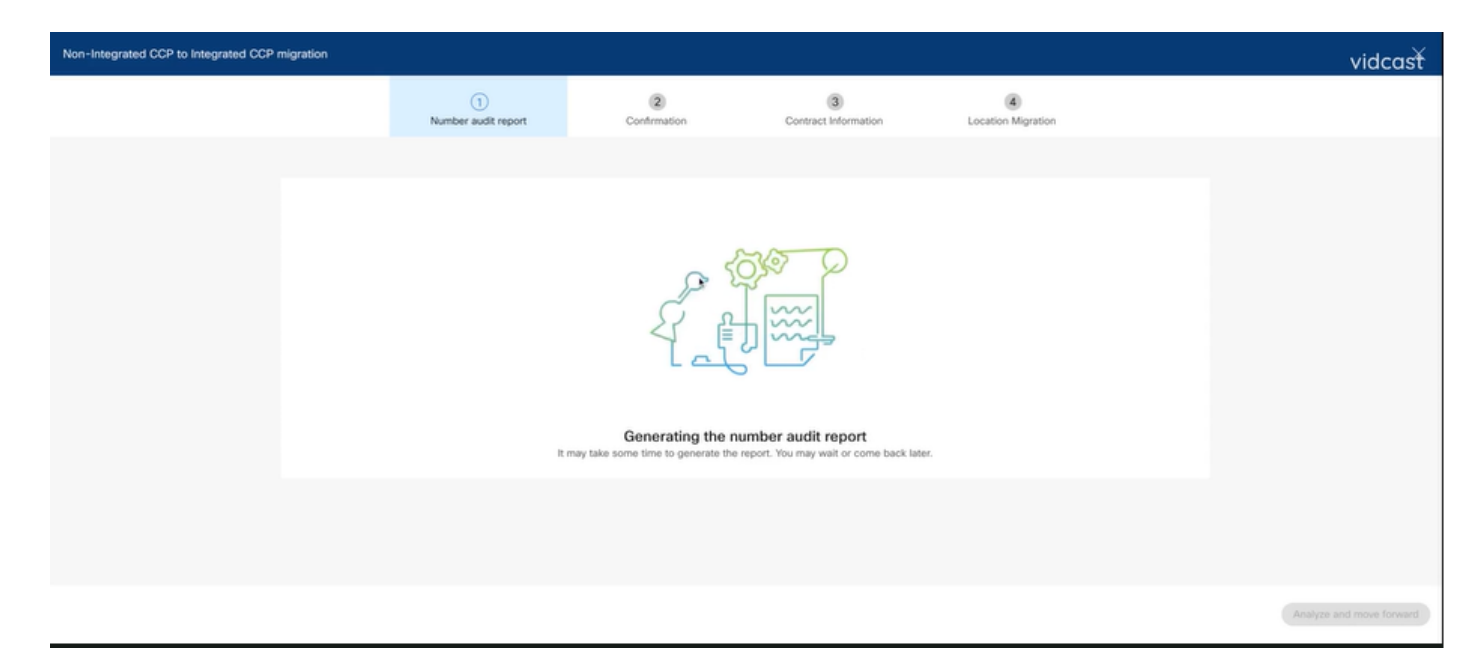

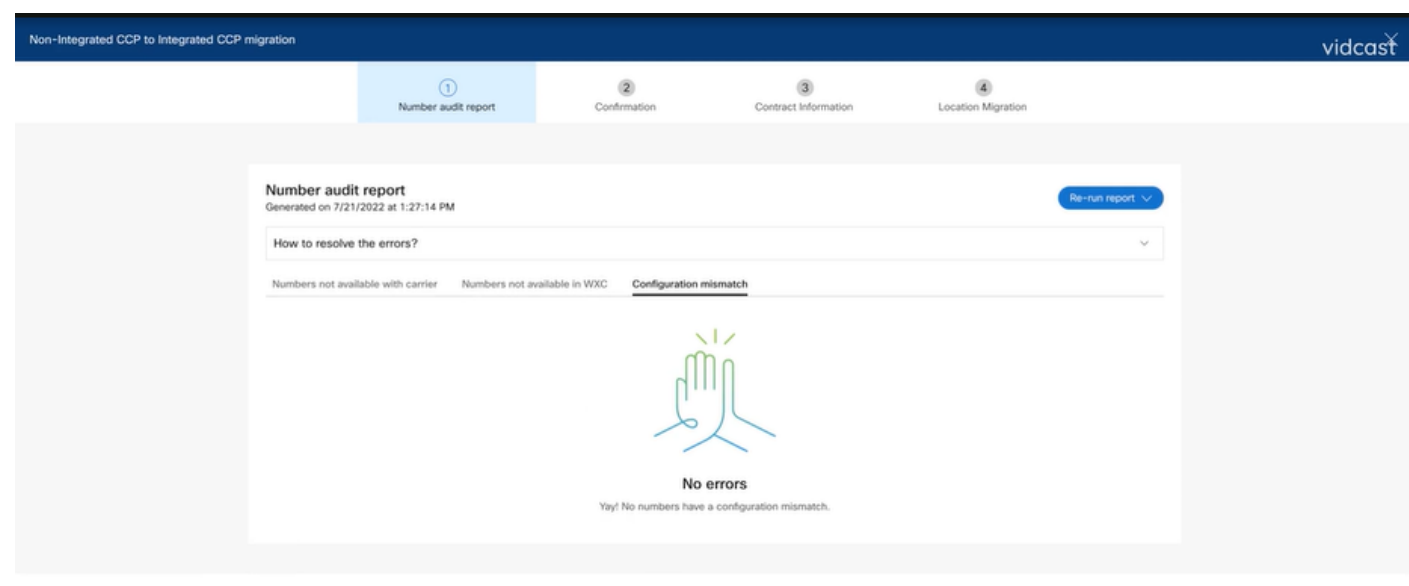

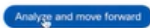

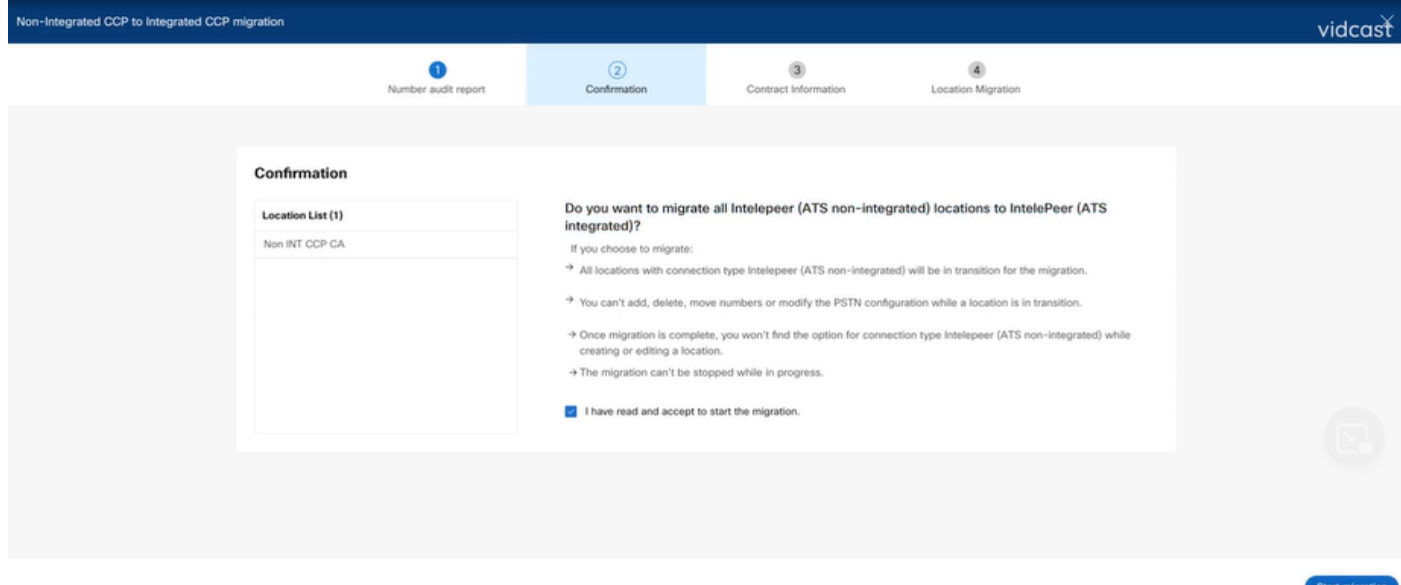

Wenn der Nummernprüfungsbericht weiterhin Fehler enthält, erstellen Sie das Problem neu, und erstellen Sie eine HAR-Datei.

Wenden Sie sich an das Cisco TAC, und stellen Sie die HAR-Datei zur Prüfung bereit.

#### Szenario 2: Nicht alle Standorte wurden vollständig migriert

- In diesem Fall wird davon ausgegangen, dass sich der Migrationsprozess im Wartezustand befindet, und alle nicht integrierten Standorte werden als im Übergang befindlich markiert.
- Sie können die PSTN-Konfigurationen für diese Standorte nicht bearbeiten; Sie können den Standorten keine zugewiesenen Zahlen hinzufügen/verschieben/löschen.

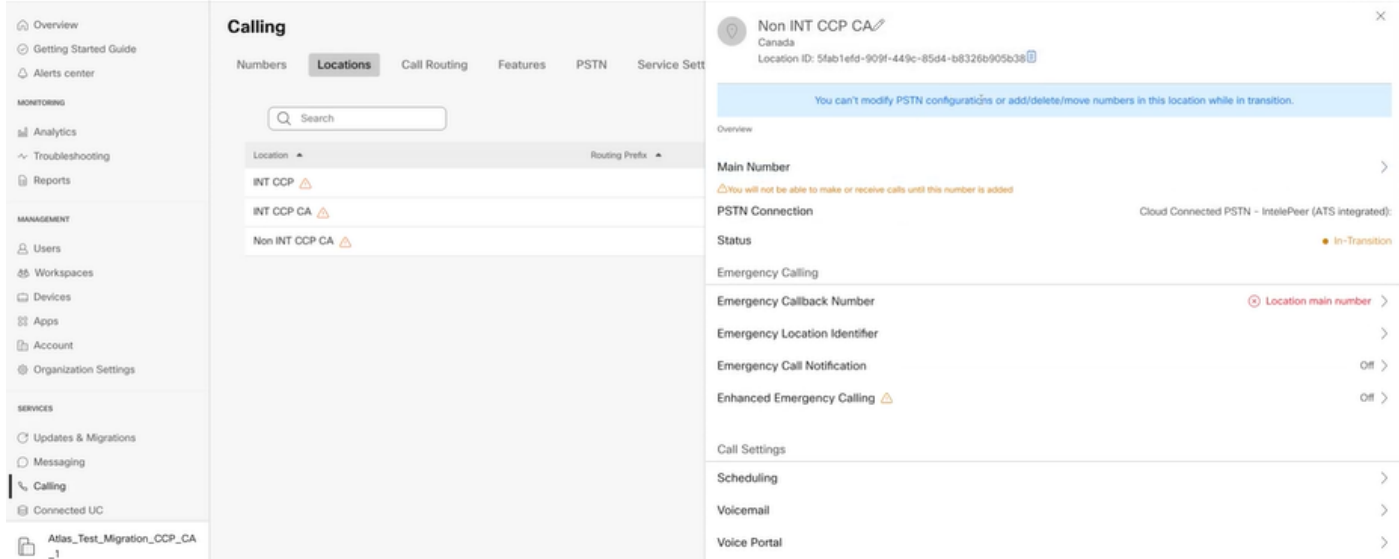

Die Migration muss für alle nicht integrierten Standorte in der Übergangsphase gemäß den ● Konfigurationsschritten 1 - 7 fortgesetzt werden, damit das Migrationsbanner nach Schritt 7 der Konfigurationen nicht mehr im Menü "Calling > PSTN" (Anrufe > PSTN) angezeigt wird.

#### Szenario 3: Fehler bei der Nummernprüfung

• Nach dem Start des Migrationsnummern-Auditberichts wird eine Fehlermeldung angezeigt, während der Bericht erstellt wurde.

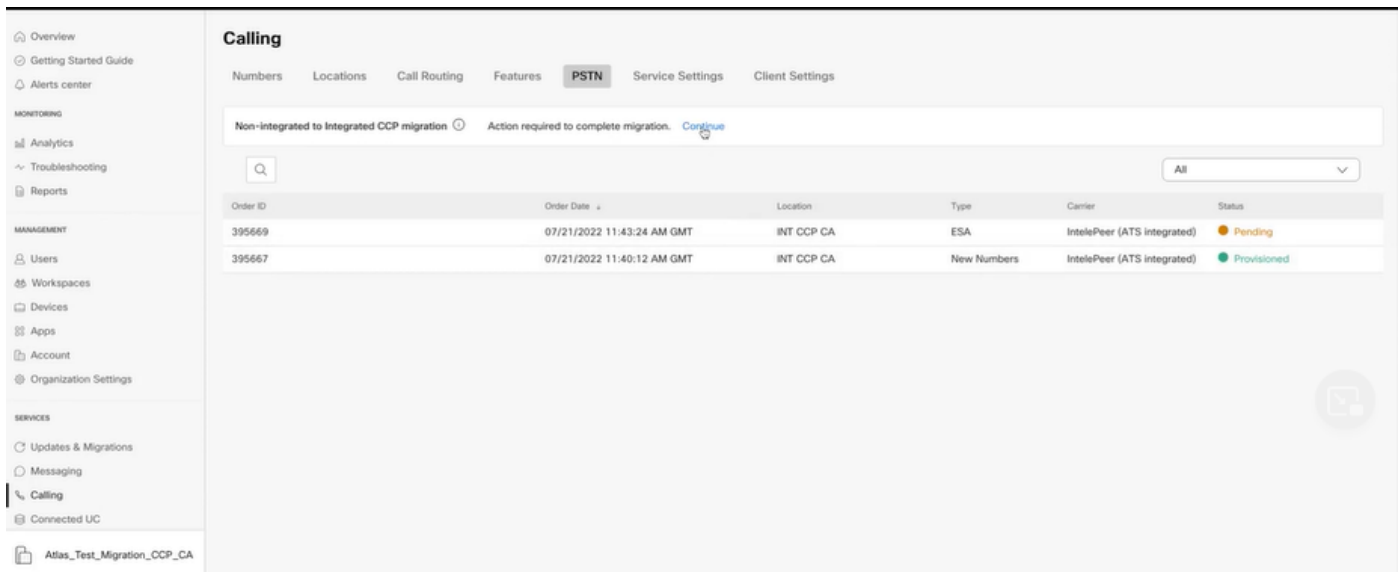

• Klicken Sie auf die Schaltfläche Try Again (Erneut versuchen), um den Prozess für Nummer und Audit-Bericht zu starten. Dies schlägt jedoch auch beim Generieren des Berichts mit Error fehl.

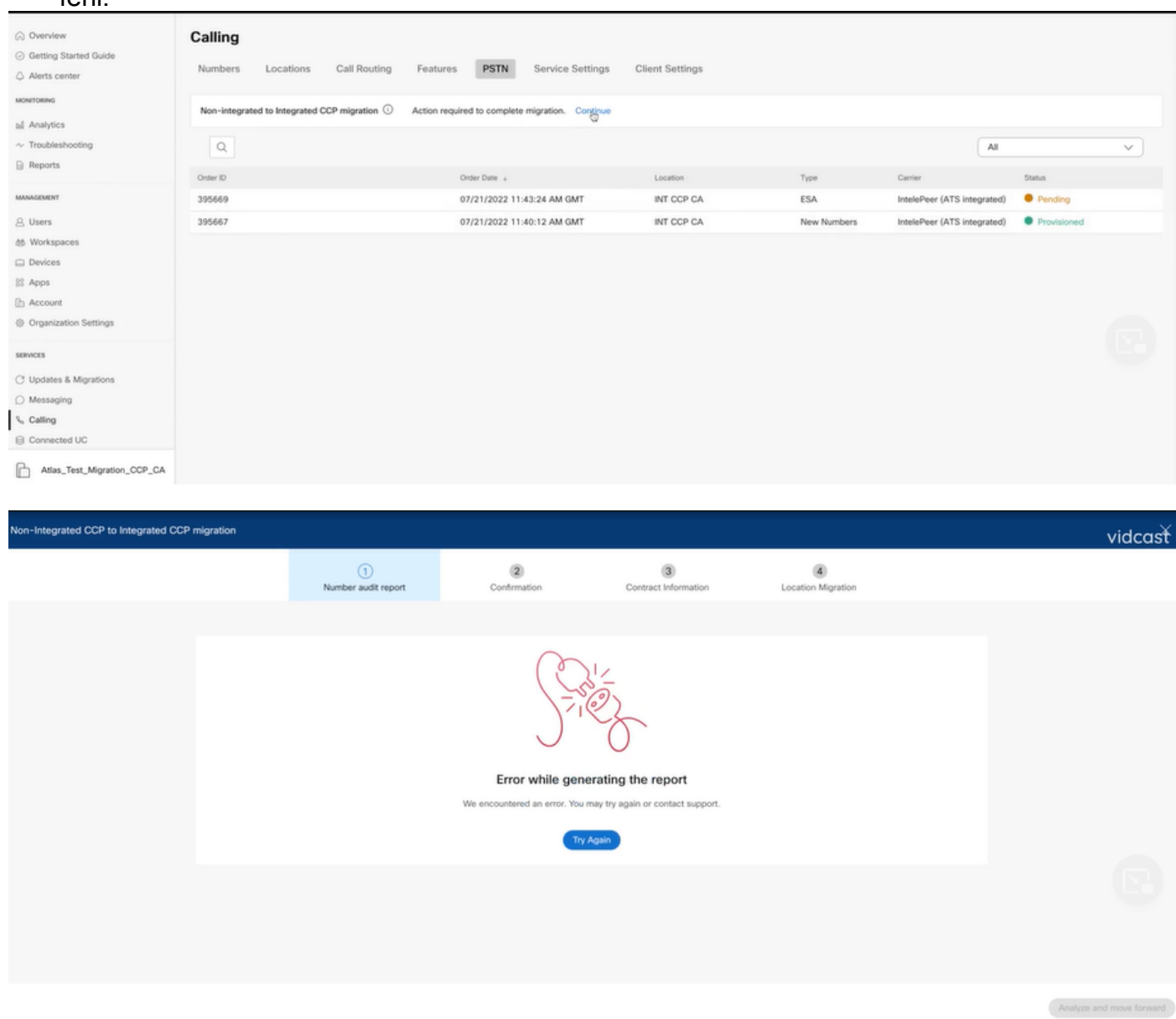

In diesem Fall erstellen Sie das Problem neu und erstellen eine HAR-Datei.

Wenden Sie sich an das Cisco TAC, und stellen Sie die HAR-Datei zur Prüfung bereit.

Hier ist der Link mit Informationen, um eine HAR-Datei für ein reproduziertes Problem zu erhalten: [https://help.webex.com/en-us/WBX9000028670/How-Do-I-Generate-a-HAR-File-for-](https://help.webex.com/en-us/WBX9000028670/How-Do-I-Generate-a-HAR-File-for-Troubleshooting-Browser-Issues)[Troubleshooting-Browser-Issues](https://help.webex.com/en-us/WBX9000028670/How-Do-I-Generate-a-HAR-File-for-Troubleshooting-Browser-Issues)

Aktivieren Sie die HAR-Ablaufverfolgung für Anweisungen in Link, erstellen Sie das Problem neu, speichern Sie die HAR-Datei nach dem Problem neu.

#### Informationen zu dieser Übersetzung

Cisco hat dieses Dokument maschinell übersetzen und von einem menschlichen Übersetzer editieren und korrigieren lassen, um unseren Benutzern auf der ganzen Welt Support-Inhalte in ihrer eigenen Sprache zu bieten. Bitte beachten Sie, dass selbst die beste maschinelle Übersetzung nicht so genau ist wie eine von einem professionellen Übersetzer angefertigte. Cisco Systems, Inc. übernimmt keine Haftung für die Richtigkeit dieser Übersetzungen und empfiehlt, immer das englische Originaldokument (siehe bereitgestellter Link) heranzuziehen.